# **Alunos**

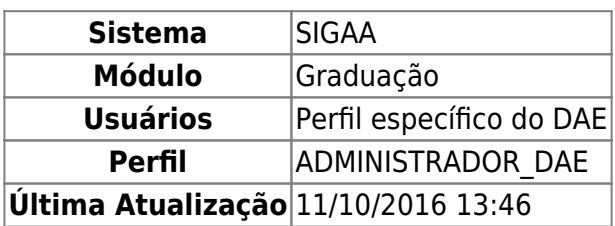

Esta funcionalidade permite ao usuário do Departamento de Administração Escolar – DAE – consultar os dados acadêmicos do discente, gerar o histórico para impressão, como também a verificação de movimentações, aproveitamentos, prorrogações, retificações e mudanças na estrutura, matriz, etc.

Para isso, acesse o SIGAA → Módulos → Graduação → Consultas → Consultas Gerais → Alunos.

A seguinte página de busca será carregada:

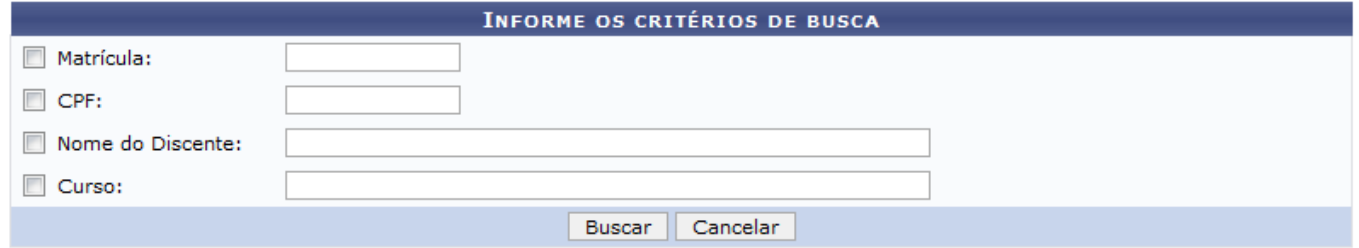

Para realizar a busca pelo discente, o usuário deverá utilizar ao menos um dos campos descritos abaixo:

- Matrícula: Número da matrícula do discente;
- CPF: Número do CPF do discente;
- Nome do Discente:
- Curso: Curso em que o discente está matriculado.

Após informar os dados, clique em *Buscar*. A página do resultado será exibida da seguinte forma:

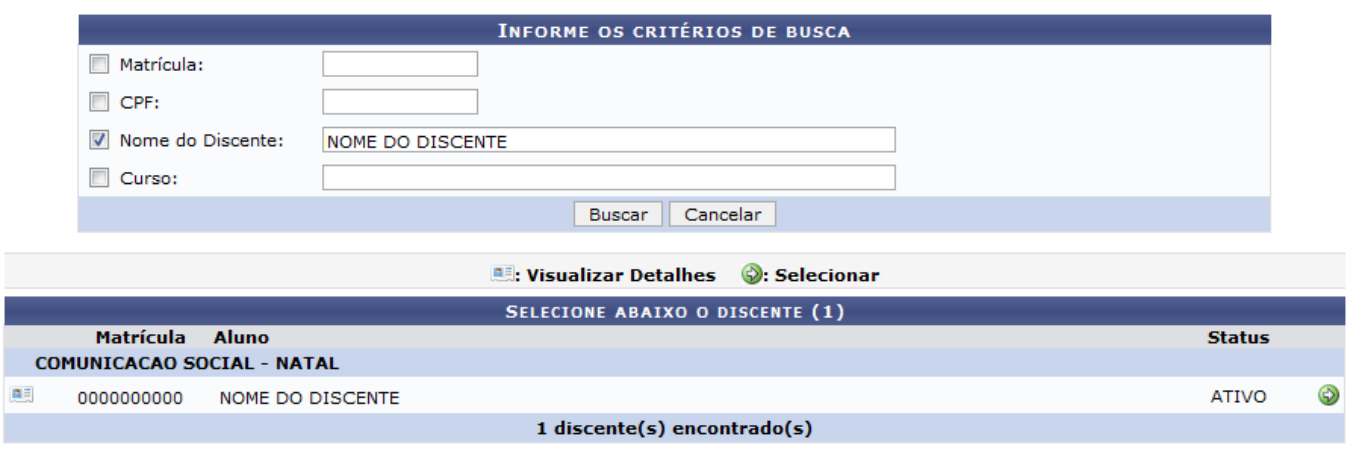

Clique no ícone  $\mathbb{R}$  para visualizar os detalhes do discente da seguinte forma:

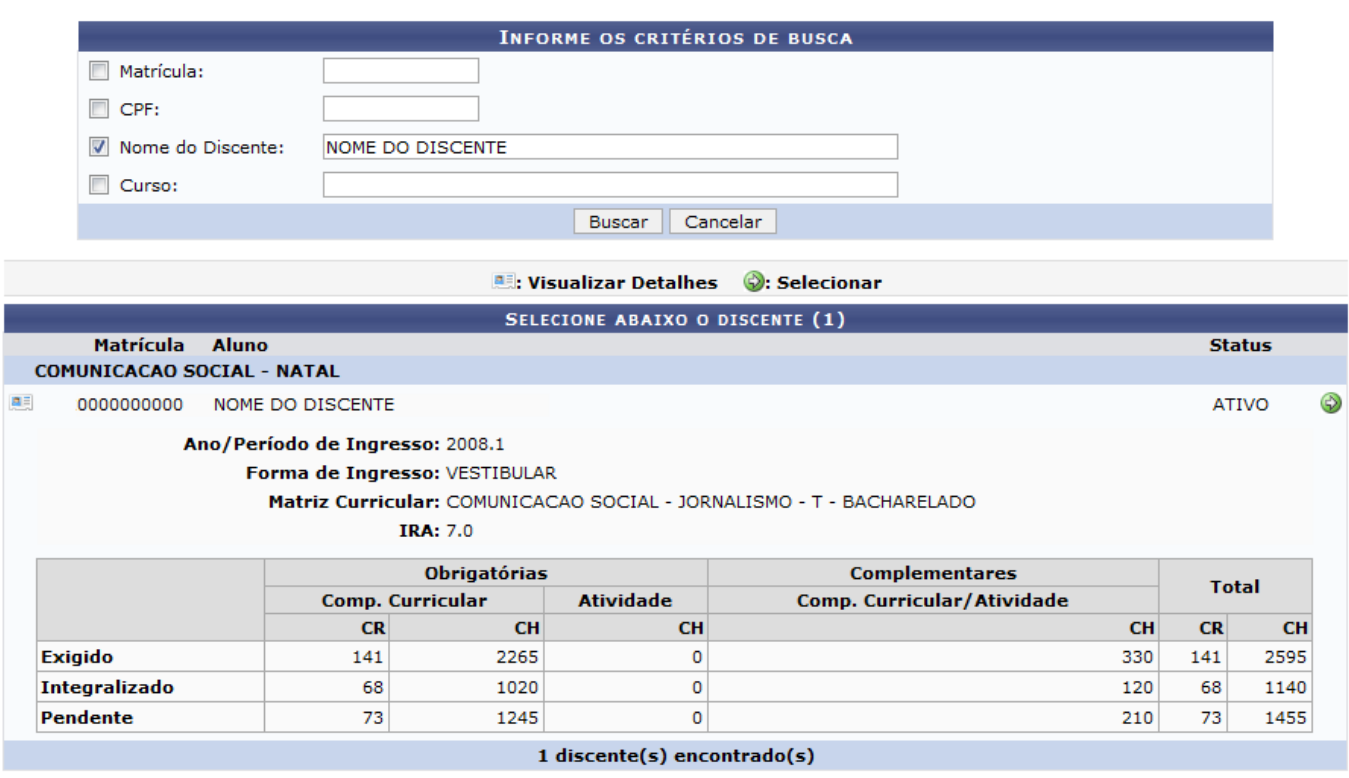

Clique no ícone  $\bullet$  para selecionar o discente. A seguinte página com os dados do aluno será carregada:

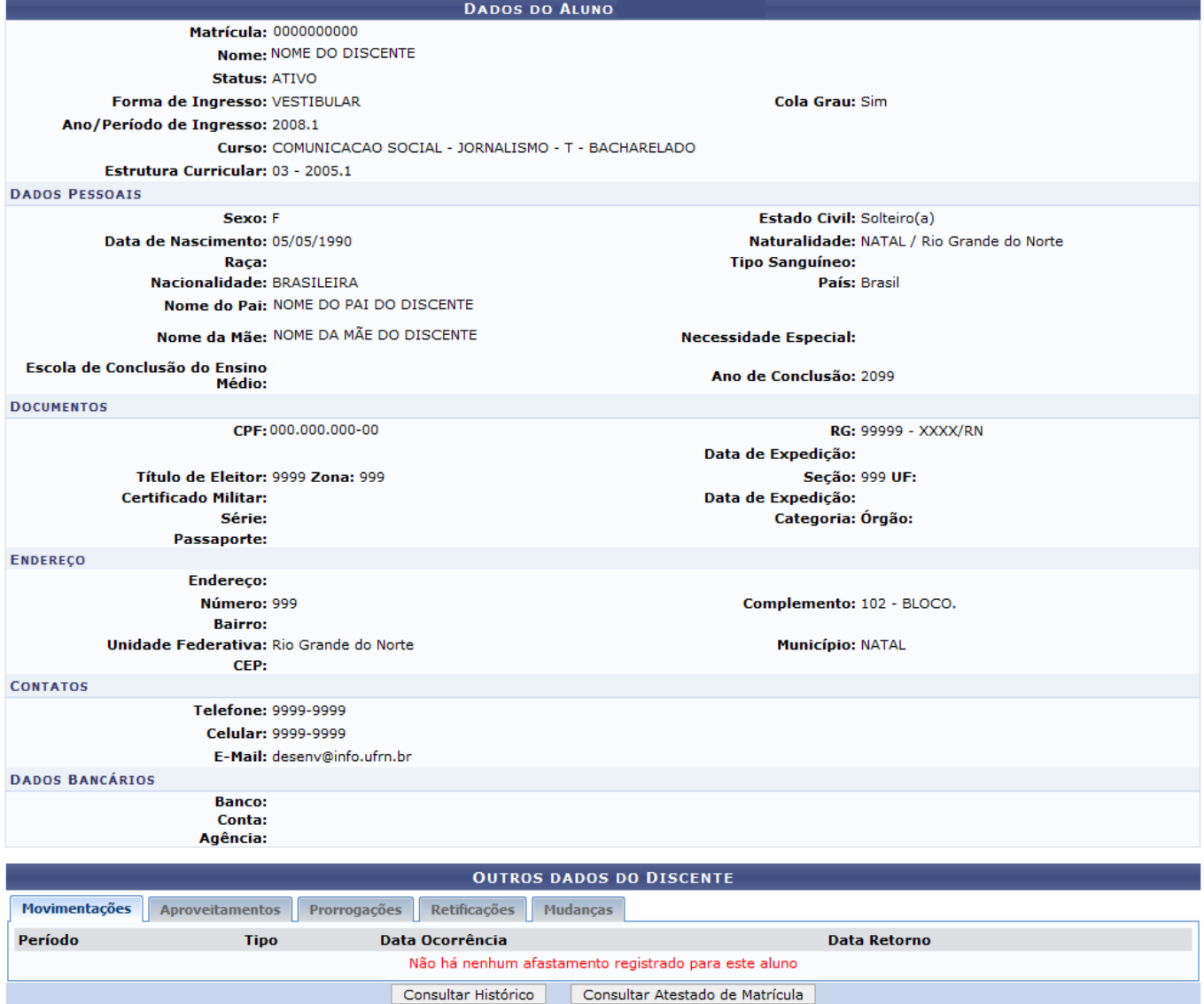

Na parte inferior da página existe uma caixa denominada Outros Dados do Discente. Esta caixa é dividida por abas que permitem a visualização do conteúdo referente ao próprio título da aba. As abas são:

- 1. *Movimentações*: Nesta aba o usuário poderá visualizar o Período, Tipo e as Datas de Ocorrência das movimentações realizadas. As movimentações podem ser de cancelamento, retorno, trancamento, etc.;
- 2. *Aproveitamentos*: Nesta aba o usuário poderá visualizar a lista dos componentes curriculares que o discente aproveitou durante o curso, inclusive o Ano/Período, a Data Aproveitamento e o Usuário que realizou o processo;
- 3. *Prorrogações*: Nesta aba o usuário poderá visualizar a lista com as prorrogações solicitadas pelo discente, inclusive o Tipo, o Número de Períodos, a Data e o Usuário que realizou a operação de prorrogação;
- 4. *Retificações*: Nesta aba o usuário poderá visualizar as retificações no histórico do discente, inclusive o Componente, Ano/Período, a Data e o Usuário que realizou o processo;
- 5. *Mudanças*: Nesta aba o usuário poderá visualizar as seguinte mudanças curriculares:
	- Mudanças de Matriz;
	- Mudanças de Currículo;
	- Mudanças de Habilitação;
	- Mudanças de Modalidade;
- Mudanças de Curso;
- Mudanças de Turno;
- Mudanças de Grau Acadêmico.

# **Consultar Histórico**

Para visualizar o Histórico do discente, clique em *Consultar Histórico*, a seguinte janela será apresentada:

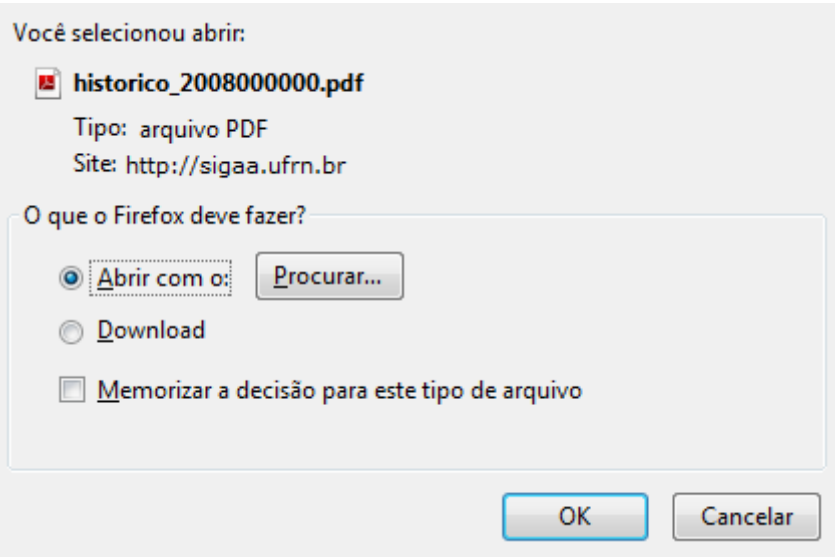

Caso desista da operação, clique em *Cancelar*.

Para confirmar o download do histórico, clique em *OK*. O arquivo está em formato PDF, veja abaixo um exemplo ilustrativo de como o histórico será exibido.

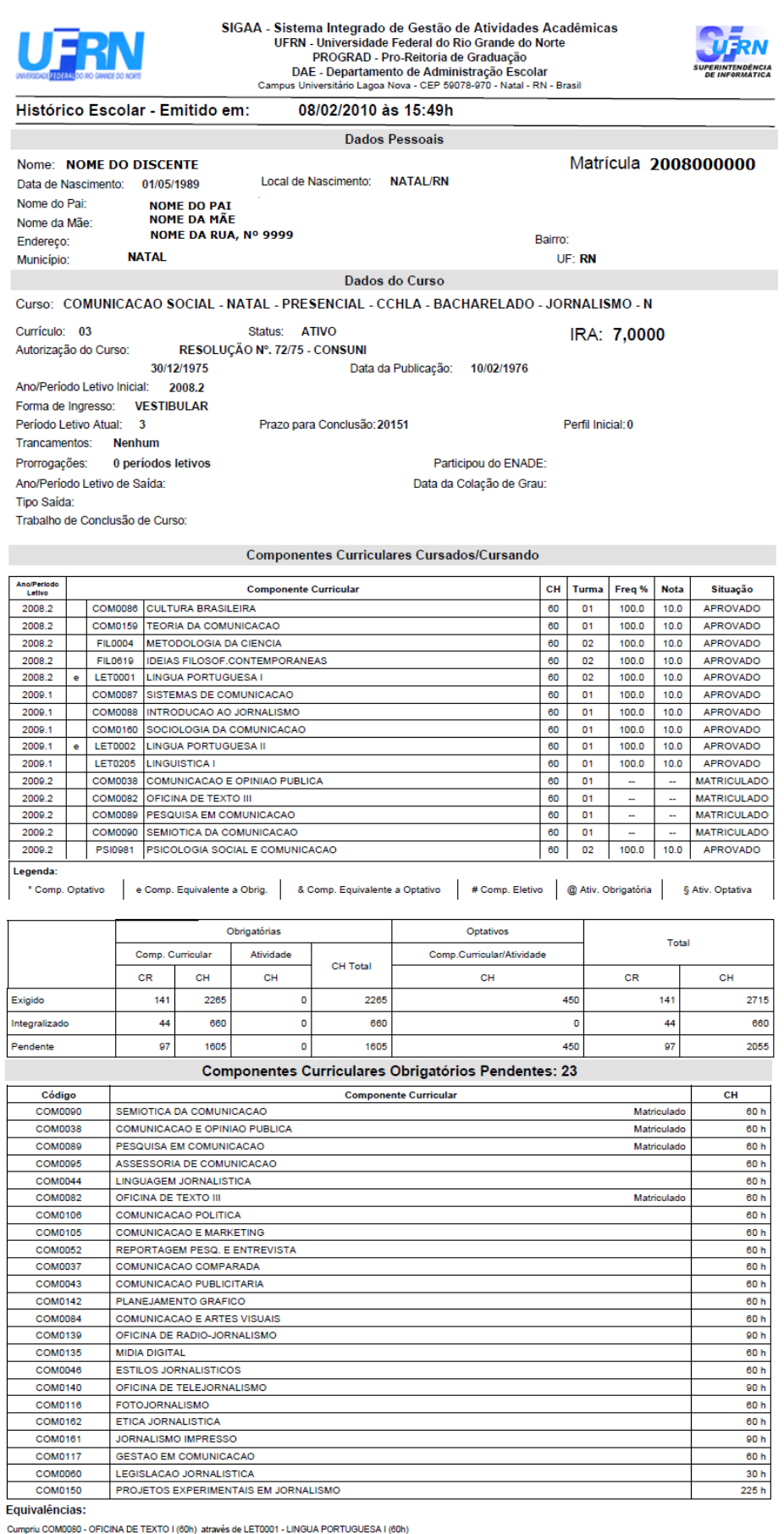

Cumpriu COM0081 - OFICINA DE TEXTO II (60h) através de LET0002 - LINGUA PORTUGUESA II (60h)

Atenção, agora o histórico possui uma verificação automática de autenticidade e consistência, sendo portanto dispensável a assinatura da<br>coordenação do curso ou do DAE. Favor, ler instruções no rodapé.

Para verificar a autenticidade deste documento entre em http://www.sigaa.ufm.br/documentos/ informando a<br>matrícula, data de emissão e o código de verificação: 3c66d48589

Página 1

h

# **Consultar Atestado de Matrícula**

Clique em *Consultar Atestado de Matrícula* para visualizar o atestado de matrícula do discente. Veja abaixo um exemplo ilustrativo de como se dará a visualização do atestado:

> **UNIVERSIDADE FEDERAL DO RIO GRANDE DO NORTE** SISTEMA INTEGRADO DE GESTÃO DE ATIVIDADES ACADÊMICAS

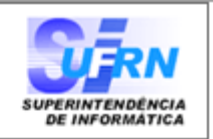

EMITIDO EM 23/02/2010 09:19

#### **ATESTADO DE MATRÍCULA**

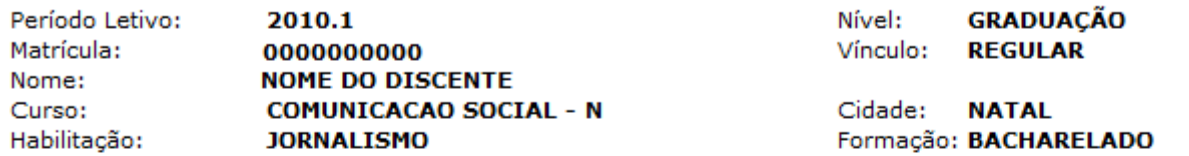

#### **TURMAS MATRICULADAS: 2**

Graduação

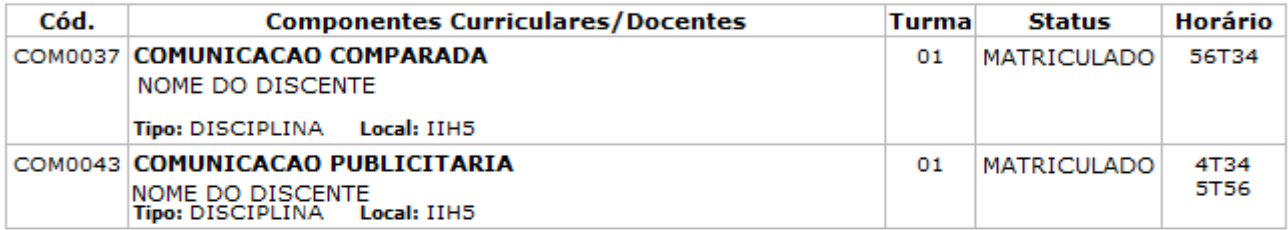

#### **TABELA DE HORÁRIOS:**

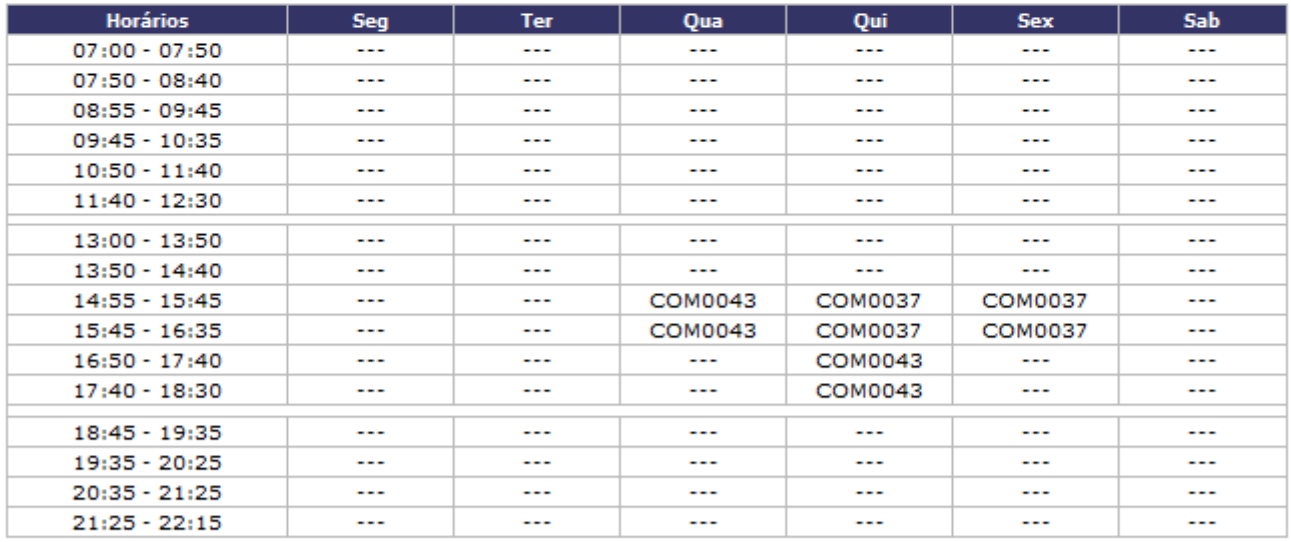

#### **ATENCÃO**

Para verificar a autenticidade deste documento acesse /sigaa/documentos/ informando a matrícula, a data de emissão e o código de verificação f6404208e

SIGAA | Copyright © 2006-2010 - Superintendência de Informática - UFRN -Voltar Imprimir (84) 3215-3148 - sistemas

Para voltar a página inicial do Módulo Graduação, clique no link Graduação, localizado no topo da tela.

a

Caso deseje imprimir o relatório, clique no ícone Imprimir

Para retornar à tela anterior, clique em *Voltar*.

## **Bom Trabalho!**

### **Manuais Relacionados**

- [Consulta Geral de Discentes](https://docs.info.ufrn.br/doku.php?id=suporte:manuais:sigaa:graduacao:consultas:consultas_gerais:consulta_geral_de_discentes)
- [<< Voltar Manuais do SIGAA](https://docs.info.ufrn.br/doku.php?id=suporte:manuais:sigaa:lista#graduacao)

From: <https://docs.info.ufrn.br/>-

Permanent link: **[https://docs.info.ufrn.br/doku.php?id=suporte:manuais:sigaa:graduacao:consultas:consultas\\_gerais:alunos](https://docs.info.ufrn.br/doku.php?id=suporte:manuais:sigaa:graduacao:consultas:consultas_gerais:alunos)**

Last update: **2016/10/11 13:46**

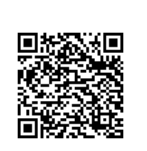